理工研支援室 清水 Mail: rikosomu@shmbx.itc.saitama-u.ac.jp TEL: 048-858-3427

1. アプリのインストール 勤務報告のアプリは Microsoft の Power Apps を利用して作成しております。 スマートフォンからの使用にあたっては下記URLよりアプリのインストールをお願い いたします。 iOS: https://aka.ms/powerappsios Android: https://aka.ms/powerappsandroid

PC から使用する場合は WEB ブラウザから使用できます。

2. Power Apps の使用について (iOS・Android の場合) インストールした Power Apps を開き、大学から付与されている office アカウント (○ ○@ms.saitama-u.ac.jp)でログインしてください。

ログインするとホーム画面に「TA・SA 勤務報告」のアプリが表示されておりますので そちらからご利用ください。 表示されない場合は「すべてのアプリ」から検索してください。 それでも表示されない場合は、登録漏れの可能性がありますのでご連絡下さい。

3. Power Apps の使用について(PC の場合) 下記の URL からアプリを開いてください。 その際に、大学から付与されている office アカウント(○○@ms.saitama-u.ac.jp)でロ グインしてください。 開けない場合は登録漏れの可能性がありますのでご連絡ください https://apps.powerapps.com/play/13806aef-1f77-4a75-bbab-3ed94d121b41?tenantId=0523af69-0425-4a8d-9827-ee7292c5d821

4. 各画面の説明(勤務報告内容の登録)

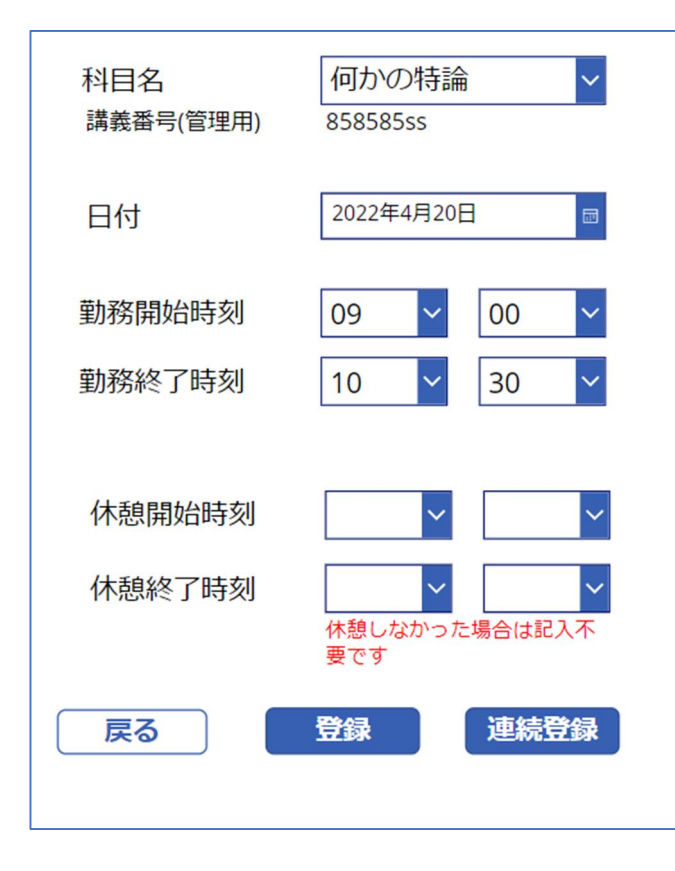

①勤務を行った科目を選択してくだ さい。もし勤務を行った科目が選択 肢に表示されない場合はご連絡下さ い

②勤務した日付、勤務の開始時刻及び 終了時刻をご入力ください。

③休憩をとった場合は休憩の開始時 刻と終了時刻をご入力下さい。

一日の勤務が 6 時間を超える場合は 45分以上の休憩が必要ですのでご留 意ください。なお1日に8時間以上 の勤務は禁止ですのでご注意くださ  $V_{\alpha}$ 

④必要な項目を入力後は、登録ボタン もしくは連続登録ボタンを押して下 さい。

連続登録の場合は再度続けて入力で きます。

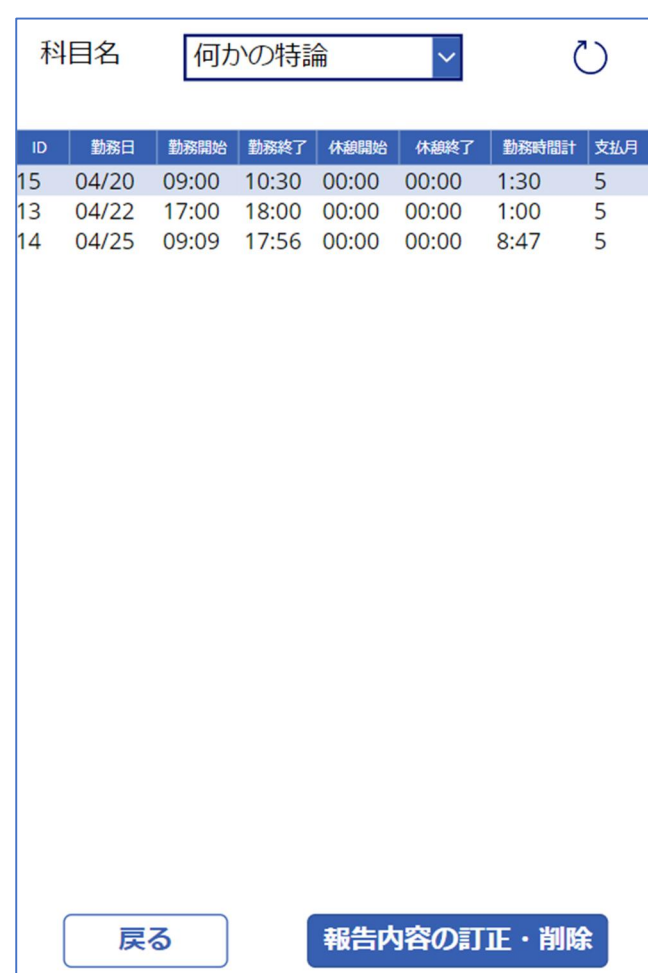

## 5. 各画面の説明(登録内容の確認)

「登録内容の確認」からは自分の勤務 の登録内容を確認できます。

科目を選択して確認してください。

報告した内容に間違いがある場合は、 下の「報告内容の訂正・削除」から申 告をお願いいたします。

6. 各画面の説明(登録内容の修正・削除)

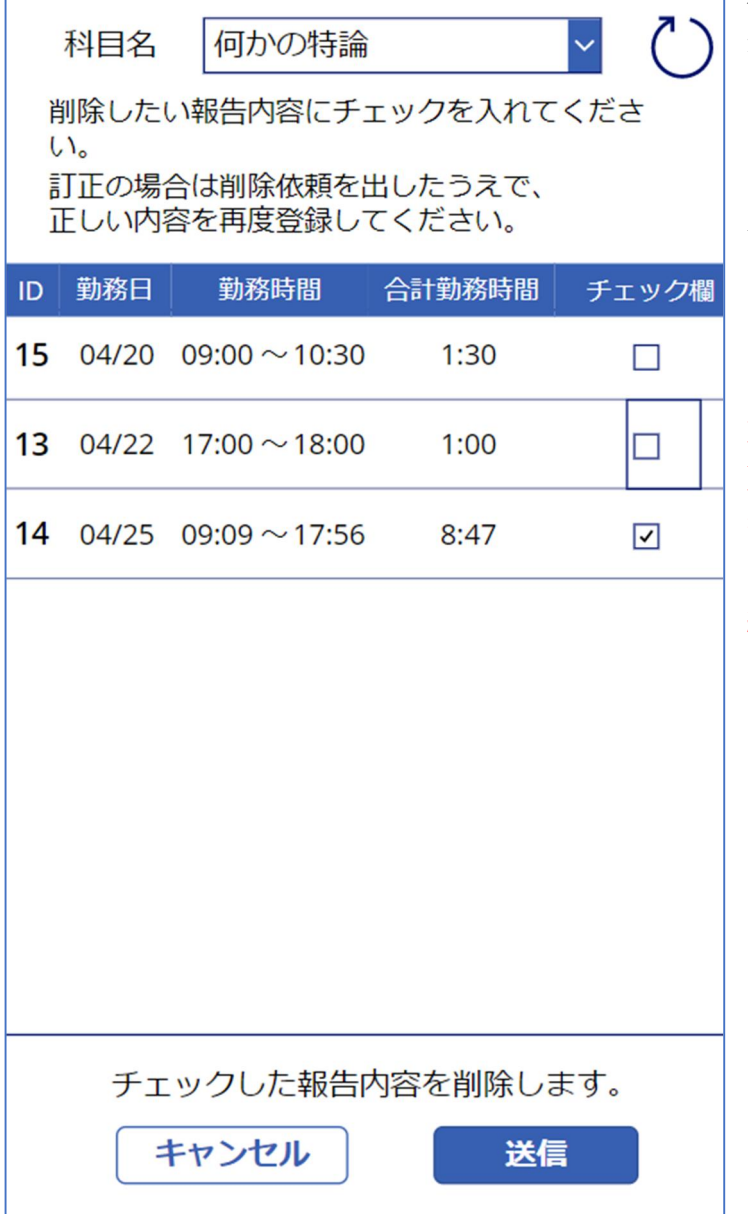

科目を選択し、表示される報告内 容の中から、削除・訂正したいも のを選択し、送信ボタンを押して ください。

訂正の場合は削除依頼を出した うえで、再度正しい内容を登録し てください。

支払い確定済みの報告を削除・変 更した場合は、翌月以降の給与支 払い時に追給や差引が発生しま す。場合によっては給与の一部返 納が発生する場合がございます が、その場合はメール等にて連絡 いたします